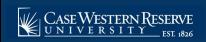

## Missing Grades Report

Begin by logging into the SIS at case.edu/sis with your CWRU Network ID and password.

- 1. From the NavBar, select Navigator > Reporting Tools > BI Publisher > Query Report Viewer.
- 2. The Query Report Viewer screen appears.
- 3. Click **Search**. All accessible reports appear.
- Select CW\_GRADESORG from the list.
- 5. Click the **View Report** link.
- 6. Begin by entering the first term from which a report of missing grades should be generated.
  - Click the **Look up Term From** icon.
- 7. Select the appropriate term from the list.
- 8. Next, enter the final term from which the report should be generated. The same term may be entered that appears in the **Term From** field to generate a report from just that term.

Type a term code into the **Term To** field or click the **Look up Term To** icon.

- 9. Select the appropriate term from the list.
- 10. Leave **CASE1** in the **Institution** field.
- 11. Enter the Academic Organization for which the report should be generated.

Click the **Look up Acad Org** icon.

12. Select the appropriate organization code from the list.

Select the immediate organization or, if appropriate, the larger organization in which the department operates (e.g. the College or Arts and Sciences).

- 13. Click the **OK** button.
- 14. The Courses with Missing Grades by Academic Organization report appears in a new window.

The report contains the course subject, catalog number, section number and instructor of classes for which grades are missing.

- Enri Tot (Enrollment Total) column displays the total number of students enrolled in the course.
- **Gr Missing from Stu Enrl** (Grades Missing from Student Enrollment Total) column displays the number of students who are missing grades for the course.
- **Gr Missing from Roster** (Grades Missing from Roster) column displays the total number of grades that are missing from the course grade roster.
- Roster Status column displays the current status of the grade roster for the class. The possible values for the column include Not Reviewed, Ready for Review, and Approved.

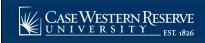

## Missing Grades Report

15. The report may be saved as a **.PDF** file and/or printed using the commands in the toolbar at the bottom of the report.

This completes the process of generating the Missing Grades report.